# User Guideline for participant:

| To Login                             | 2 |
|--------------------------------------|---|
| To Sign up / Register                | 3 |
| To Enroll in Self Paced Course       | 6 |
| To Access Course Content             | 7 |
| To Enroll in Instructor Based Course | 9 |

## 1. To Login

The steps to login are as follows:

- 1. Visit the site <a href="https://ces-eelms.staging.yipl.com.np/">https://ces-eelms.staging.yipl.com.np/</a>
- 2. Click Login/Register as shown in below figure;

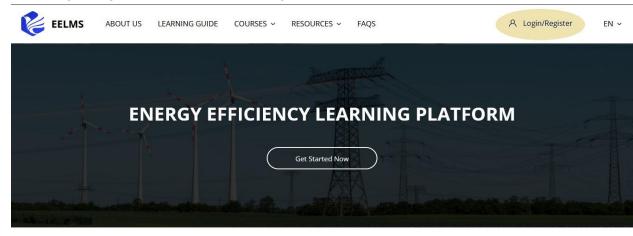

**Available courses** 

3. Then give/input your username and password in the respective field and click Log in.

| UT US LEARNING GUID | E COURSES ~ RESOURCES                | ∽ FAQS         |  |
|---------------------|--------------------------------------|----------------|--|
| ENERGY              | Login to your<br>Don't have an accou |                |  |
| LNLKGI              | test01                               |                |  |
|                     | *****                                |                |  |
|                     | Remember username                    | Lost password? |  |
|                     | Log in                               |                |  |
|                     |                                      |                |  |
|                     | Available c                          |                |  |

4. Now you are login to the site

## 2. To Sign up / Register

The steps to login are as follows:

- 1. Visit the site <u>https://ces-eelms.staging.yipl.com.np/</u>.
- 2. Click "Login/Register" as shown in below figure;

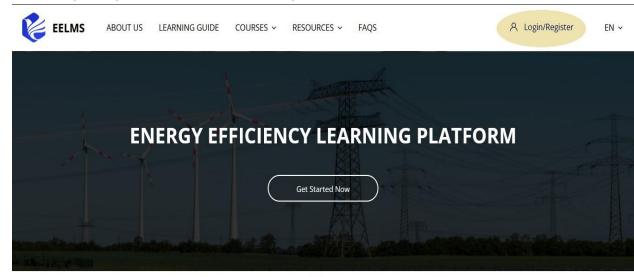

Available courses

3. Then click "sign up" as shown below;

| UT US | LEARNING GUIDE | COURSES ~ RESOURCES | ∽ FAQS         |        |
|-------|----------------|---------------------|----------------|--------|
| EN    | NERGY          | Login to your       | account        | ATFORM |
|       |                | test01              |                |        |
|       |                | Remember username   | Lost password? |        |
|       |                | Log in              |                |        |
|       |                | Available c         | ourses         |        |

4. Then fill the sign up / register form and click "Create my new account".

|          | New account<br>Have an account? Login                                                              |
|----------|----------------------------------------------------------------------------------------------------|
|          | ▼ Collapse a                                                                                       |
| userna   | ame and password                                                                                   |
| 0        | newuser001                                                                                         |
|          | The password must have at least 8 characters                                                       |
| 0        | •••••                                                                                              |
|          |                                                                                                    |
| 5 ①      | santoshtm@yopmail.com                                                                              |
| 0        | santoshtm@yopmail.com                                                                              |
| 0        | newuser                                                                                            |
| 0        | 001                                                                                                |
|          |                                                                                                    |
|          |                                                                                                    |
| tion in  |                                                                                                    |
| 0        | yipi                                                                                               |
|          |                                                                                                    |
|          | Create my new account Cancel                                                                       |
| uired fi | elds in this form marked ① .                                                                       |
|          | <ul> <li>①</li> <li>①</li> <li>①</li> <li>①</li> <li>①</li> <li>①</li> <li>①</li> <li>①</li> </ul> |

#### 5. Then click "Continue".

An email should have been sent to your address at **santoshtm@yopmail.com** 

It contains easy instructions to complete your registration.

If you continue to have difficulty, contact the site administrator.

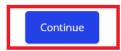

6. Then check email to confirm your account.

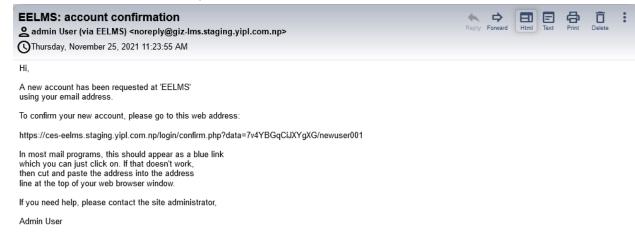

7. Open the link and click "continue":

| 🎉 EELMS | ABOUT US | LEARNING GUIDE | COURSES ~ | RESOURCES ~                           | FAQS      | <b>()</b> | EN ~ |
|---------|----------|----------------|-----------|---------------------------------------|-----------|-----------|------|
|         |          | Å              | Home / Yo | <b>EELMS</b><br>ur Registration Has I |           | And and   | A    |
|         |          |                | Tha       | nks, newus                            | er 001    |           |      |
|         |          |                | Your re   | egistration has been                  | confirmed |           |      |
|         |          |                |           | Continue                              |           |           |      |
|         |          |                |           |                                       |           |           |      |

8. Finally the new account is created; Hence sign up/Register is successfully done.

## 3. To Enroll in Self Paced Course

The steps to enroll are as follows:

1. First **login to site** (complete login) and select "Self Paced" course with self enrol icon as below;

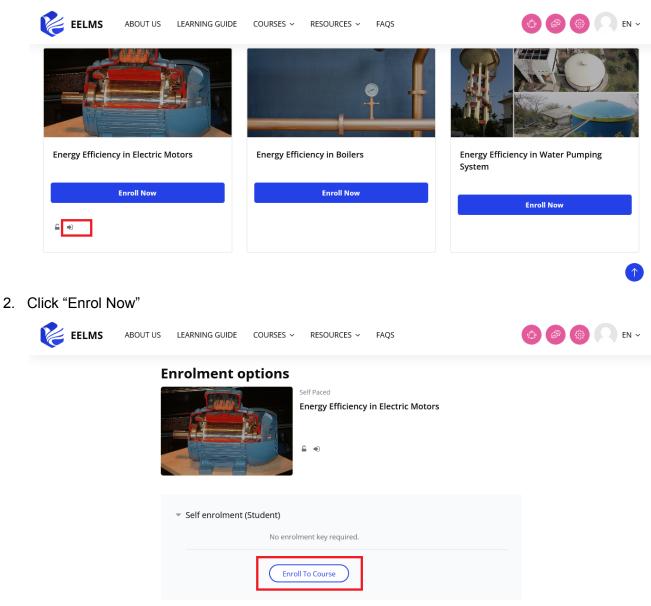

3. Then click "Enroll To Course" to enroll in the course

### 4. To Access Course Content

a. To access course content, users must be enrolled in the course first.

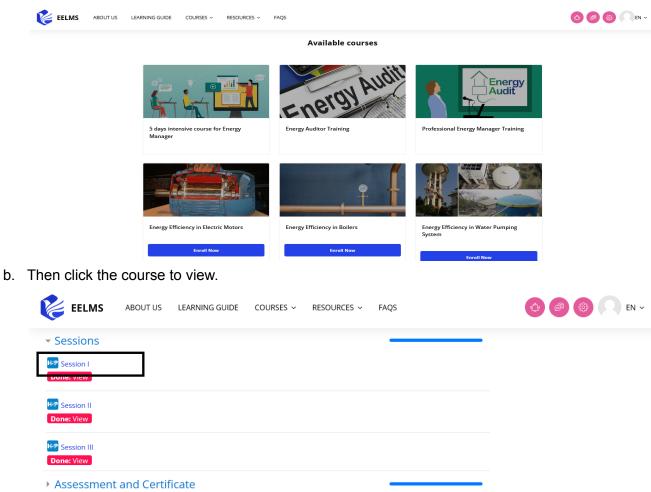

| H-P Session II<br>Done: View                                                  |                               |
|-------------------------------------------------------------------------------|-------------------------------|
| H-P Session III<br>Done: View                                                 |                               |
| Assessment and Certificate                                                    | Quiz: 1 Custom certificate: 1 |
| Discussion & Feedback                                                         |                               |
| OR                                                                            |                               |
| EELMS ABOUT US LEARNING GUIDE COURSES ~ RESOURCES ~                           | ~ FAQS 📀 🚱 💭 EN               |
| The Announcements                                                             |                               |
| - Course content                                                              |                               |
| Energy Efficiency in Boilers<br>Receive a grade Receive a score of 50 or more |                               |
| Discussion & Survey                                                           | HSP: 1 Forum: 1               |
| ▶ Certificate                                                                 |                               |

| 能 EELMS                                                                  | ABOUT US | LEARNING GUIDE         | COURSES ~                         | RESOURCES ~           | FAQS               |        | 0  | 🌐 📿 EN ~  |
|--------------------------------------------------------------------------|----------|------------------------|-----------------------------------|-----------------------|--------------------|--------|----|-----------|
|                                                                          |          |                        | L                                 |                       |                    |        |    |           |
|                                                                          |          | Er                     | nergy Ef                          | ficiency ir           | n Electric         | Motors |    |           |
|                                                                          |          |                        | Sess                              | sion 1 : Introduction | on electric motors |        |    |           |
|                                                                          |          |                        |                                   | Start the set         | ssion →            |        |    |           |
|                                                                          |          |                        | OF                                | र                     |                    |        |    |           |
| 能 EELMS                                                                  | ABOUT US | LEARNING GUIDE         | COURSES ~                         | RESOURCES ~           | FAQS               |        |    | 68 🖸 EN 🗸 |
|                                                                          |          | -                      |                                   |                       |                    | ARE    | AN | Nº N      |
| Table of conter                                                          | nts      | Energy Effic           | ciency in                         | Boilers               |                    |        |    |           |
| General<br>Course content<br>Energy Efficiency in<br>Discussion & Survey |          | To do: Receive a grade | owed: Unlimited<br>u have made: 0 | a score of 50 or mor  |                    |        |    |           |

c. Click any one of the content to access:

d. Hence, now users can access enrol courses and its content.

### 5. To Enroll in Instructor Based Course

The steps to enroll are as follows:

 First login to site (complete login) and select "Instructor Based" course as below;

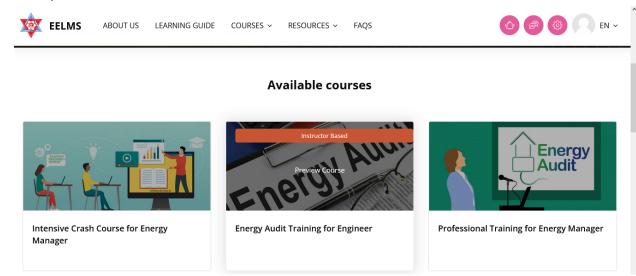

 Select/Click the particular "Instructor Based" course then you can write a message to admin/instructor (which is optional) and Click "Enroll To Course".

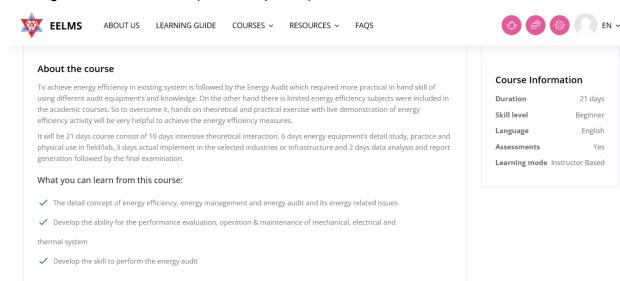

| 🔯 EELMS | ABOUT US     | LEARNING GUIDE | COURSES ~ | RESOURCES ~ | FAQS      |  | EN ~ |
|---------|--------------|----------------|-----------|-------------|-----------|--|------|
| E       | ners         |                |           |             |           |  |      |
| ~       | Apply Enroll |                |           |             |           |  |      |
|         | Message      |                |           |             |           |  |      |
|         |              | Enroll To Co   | urse      |             | <u>li</u> |  |      |
|         |              |                |           |             |           |  |      |
|         |              |                |           |             |           |  |      |

3. After Clicking "Enroll To Course". You need to wait until the admin / instructor reviews and accepts your enrollment in order to access course content.

| EELMS | ABOUT US          | LEARNING GUIDE       | COURSES ~                    | RESOURCES ~     | FAQS |   |  | <b>P</b> \$\$ | EN |
|-------|-------------------|----------------------|------------------------------|-----------------|------|---|--|---------------|----|
| Enr   | olment o          | -                    |                              |                 |      |   |  |               |    |
| E     | nergy             |                      | tor Based<br>gy Audit Traini | ng for Engineer |      |   |  |               |    |
| Enro  | olment applicatio | n successfully sent. |                              |                 |      | × |  |               |    |
|       |                   |                      |                              |                 |      |   |  |               |    |